# **Az Erdővédelmi kárbejelentő lap elektronikus változatának kitöltési útmutatója**

## *I. A fejléc kitöltése:*

1. *A-EKB lap* esetén a fejlécben szereplő

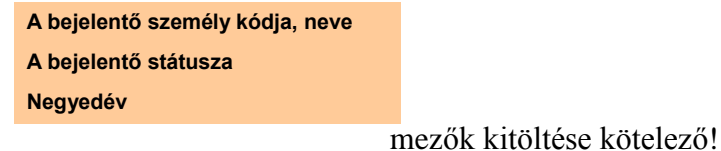

A bejelentő státusza lehet:

**Jogosult erdészeti szakszemély Erdészeti szakszemély Erdészeti hatósági személy Erdőgazdálkodó Egyéb erdészeti szakember: Egyéb személy**

*B-EKB lap* esetén a fejlécben szereplő

**A jogosult erdészeti szakszemély kódja, neve Az erdőgazdálkodó kódja, neve Negyedév**

mezők kitöltése kötelező!

Ezek hiányában a fejléc jobb alsó sarkában a következő felirat jelenik meg: Hiányos! X

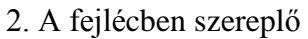

**Email Telefon**

mezők kitöltése nem kötelező.

3. Nullás bejelentő kitöltése csak A-EKB lap

esetén, csak a negyedik negyedévben lehetséges.

A fejléc kitöltését követően, a

**Jelen bejelentő lap "0"-ás bejelentő:** 

sorában, a legördülő menüből az "x"-et kell választani. Ebben az esetben ügyelni kell arra, hogy egy káresemény sorban sem legyen kitöltés a fejléc alatti részben.

#### *II. Káresemény sorok kitöltése*:

#### 1. EOV koordinátával való helyszínazonosítás

Abban az esetben, ha csak EOV koordináták állnak rendelkezésre a káresemény helyének azonosítására, akkor nyomtatás után, a Megjegyzés rovatban, a sorok megjelölésével kell a koordináta párokat megadni.

## 5. Egy károsítási soron belüli kitöltési szabályok:

A beírásánál, választásánál ellenőrzött mezők (lehetséges értékei):

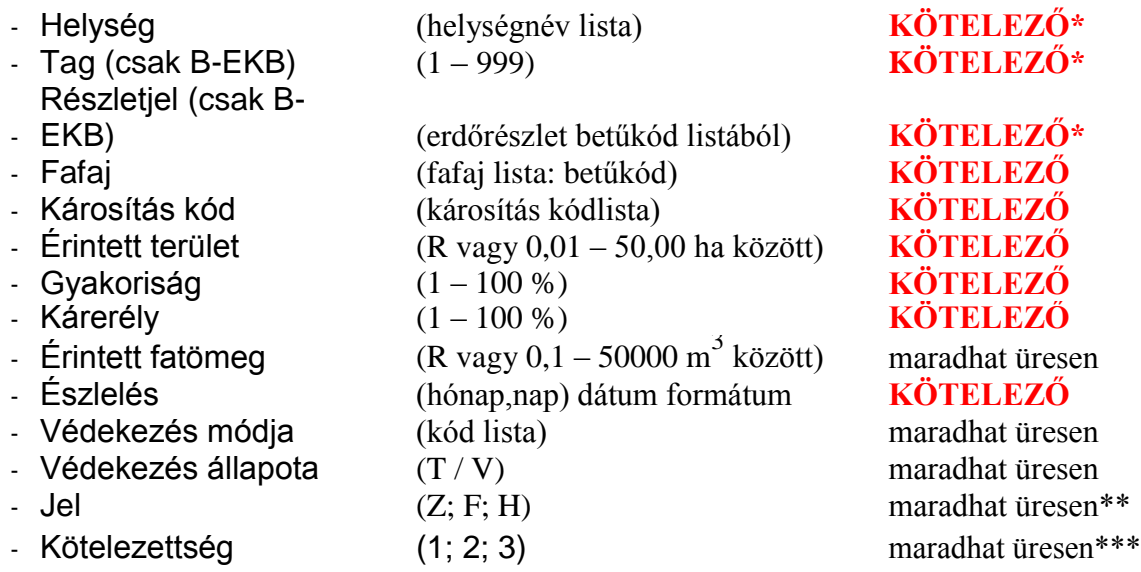

\* vagy EOV koordinátával kell azonosítani a helyszínt.

- \*\* B-EKB lap esetén csak Z adható meg, vagy üres.
- \*\*\* csak a B-EKB lapon lehet kitölteni.

# 2. Feltételesen kitöltendő mezők:

- Érintett fatömeg ha a károsítás jellege ezt indokolja
- Védekezés állapota ha a Védekezés módja már meg van adva
- Védekezés módja ha a Védekezés állapot már meg van adva
- Jel  $,Z''$ -vel, ha a károsító kód 901-909 közötti

# 3. Lista mezők kitöltése:

- listából választás
- listaelem begépelése (pl.: "Fafaj mezőnél" a kocsánytalan tölgy kiválasztásához a "KTT" betűk begépelésével)

4. Sorok másolása:

Előfordulhat, hogy több sorba is kerülhet ugyanaz az érték, ezért a kitöltött sorok másolhatók az alábbi módon:

A kitöltött sort a "Helység" mezőtől a "Jel" mezőig kijelölve a táblában sárgával kiemelve! (Sorszámot és a sor végén található ellenőrző jelet NEM KELL!)

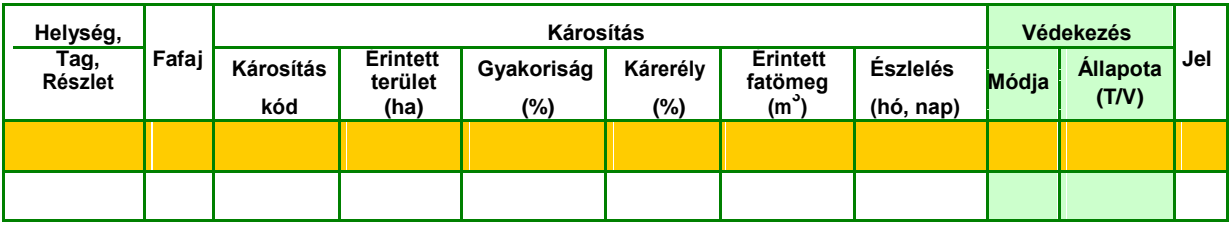

- Szerkesztés menü, Másolás pontjára kattintva -

Rá kattintva az üres sor "Helység" mezőjére

Szerkesztés menü, Beillesztés pontjára kattintva

5. Kódkereső segédtábla

A sorok kitöltésénél segítségül szolgál a "Kódkereső" segédtábla.

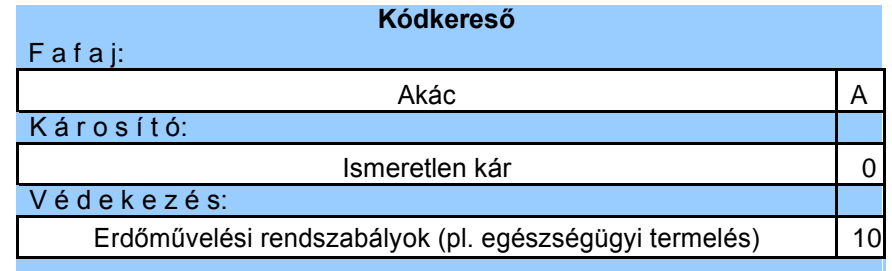

- A felső sorban a fafaj név alapján a fafaj kódja kereshető.
- A középső sorban a károsítás magyar neve szerint károsítás kód kereshető.
- Az alsó sorban a védekezési mód kódja kereshető.

# *III. Automatikus ellenőrzések:*

Sorok ellenőrzése:

A sor kitöltésének kezdetekor a Hiányos kitöltöttségű kárbejelentő! felirat jelenik meg, mely csak akkor tűnik el ha sor teljesen üres, vagy a kötelező mezők ki vannak töltve! A védekezés módja és állapota egymástól függő mezők, tehát bármelyik megadásakor a másik kötelezően kitöltendő. Ellenkező esetben hibaüzenet:

Védekezés megadása esetén mód és állapot is kitöltendő!

Ebben az esetben a sor hibás!

A fafaj és a károsítás közötti kapcsolatot a program ellenőrzi. Nem megfelelő fafaj károsítás páros megadása esetén a következő hibaüzenet olvasható: Fafaj-károsító ellentmondás! Ebben az esetben a sor hibás!

A kártételi időszak vagy a kárkép megjelenésének lehetséges ideje, illetve a az észlelési idő közötti összefüggést ellenőrzi a program. Ennek alapjául a korábbi szakmai tapasztalatok szolgálnak. Tekintettel arra, hogy a kivételes eseteket sem zárjuk ki, ez esetben csak figyelmeztető üzenet jelenik meg:

Figyelmeztetés: a kár nem jellemző a megadott észlelési időben!

Ebben az esetben a sor nem hibás, ez csak tájékoztató üzenet!

Az észlelési idő és a fejlécben megadott negyedév közötti egyezést ellenőrzi a program. Nem a negyedévnek megfelelő az észlelési idő, akkor a következő hibaüzenet olvasható: Ellentmondás a megadott észlelési idő és a negyedév között! Ebben az esetben a sor hibás!

Bizonyos kárkódok esetén csak 100%-os kárerély fogadható el. Hiba esetén figyelmeztet a program:

A megadott kár csak 100%-os káreréllyel fogadható el!

Bizonyos kárkódok esetén nem fogadható el kárerély, itt is jelez a program: Kárerély nem értelmezett!

*IV. Nyomtatás*:

A hibátlan EKB lap kinyomtatása során a kinyomtatandó oldalak számára figyelni kell!

Valamennyi kinyomtatott kárbejelentő lapot alá kell írni!